# 성균관대학교 **Kingo Portal** 가입하기

### **How to create your Kingo Portal Account**

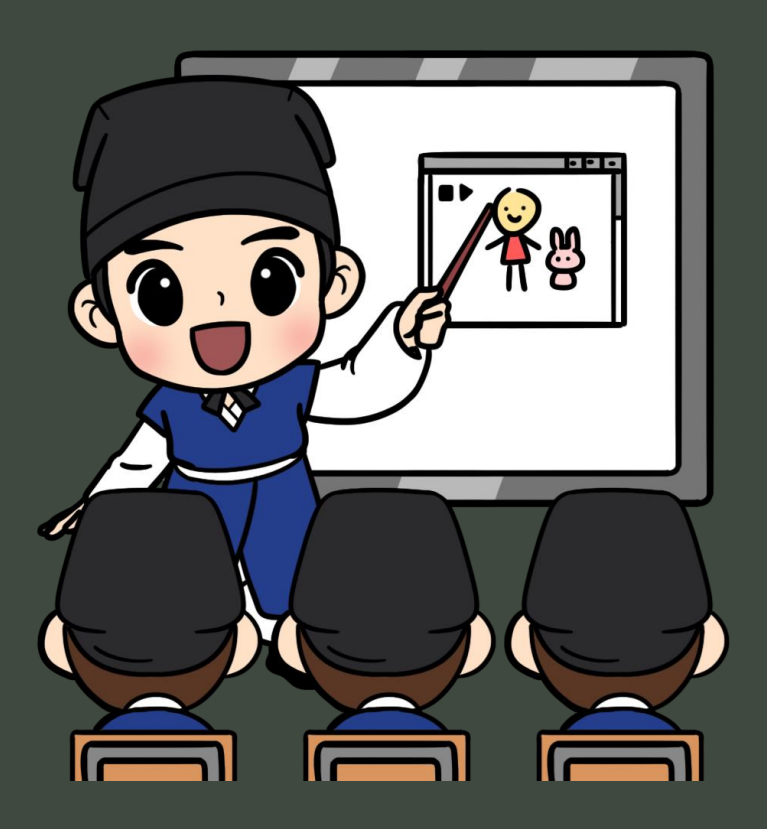

#### 성균관대학교 국제교류팀

**Office of International Relations Sungkyunkwan University**

### 성균관대학교 홈페이지 접속 **Access SKKU's website**

한국어 홈페이지**: <https://www.skku.edu/> ENGLISH WEBPAGE: <https://www.skku.edu/eng/>**

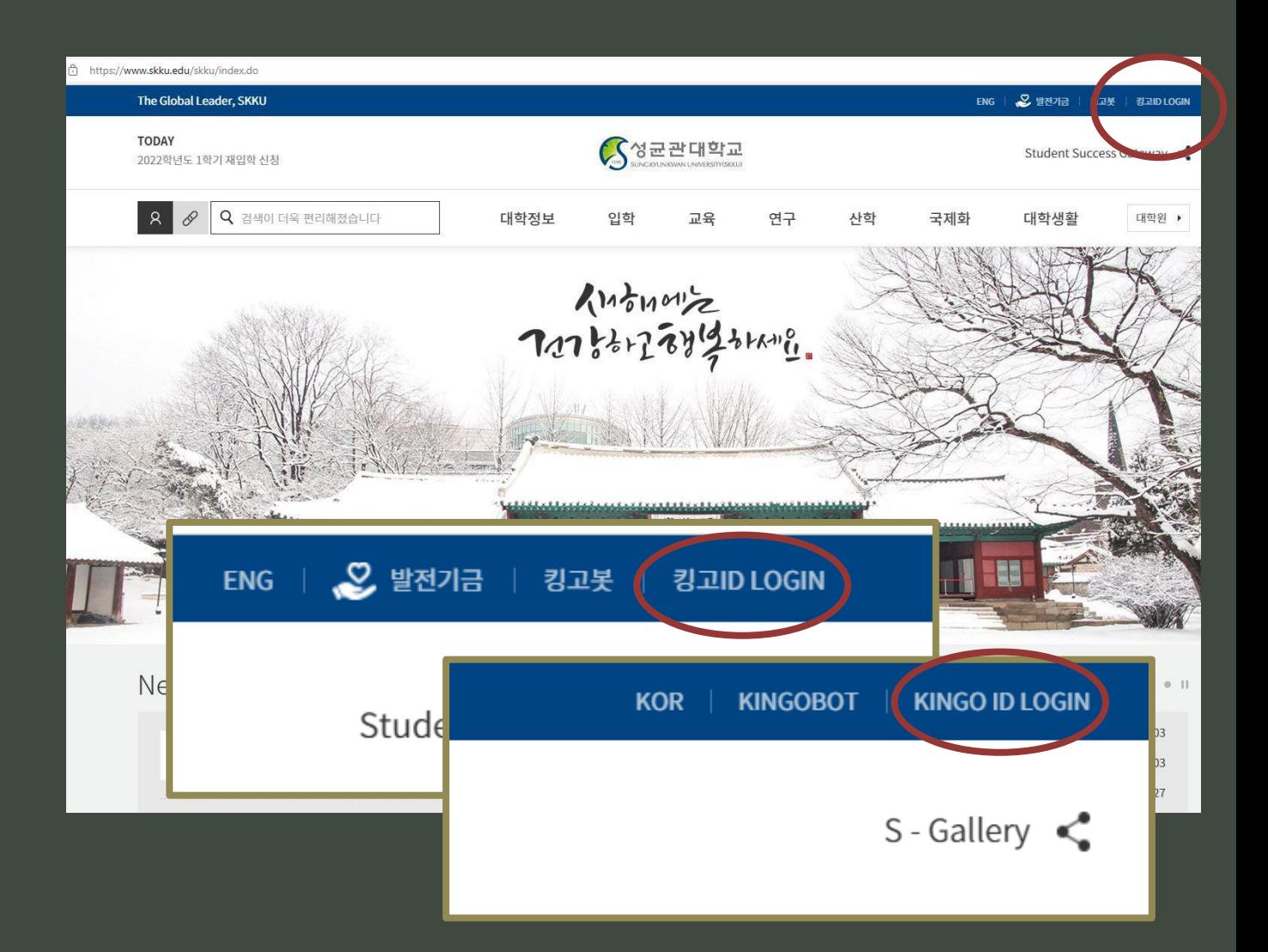

#### 성균관대학교 홈페이지 오른쪽 상단의 **[**킹고**ID LOGIN ]** 클릭

Click the [ Kingo ID LOGIN ] at the top right corner of the SKKU website.

### 성균관대학교 홈페이지 가입 **How to create your Kingo Portal Account**

#### **- Login Page -**

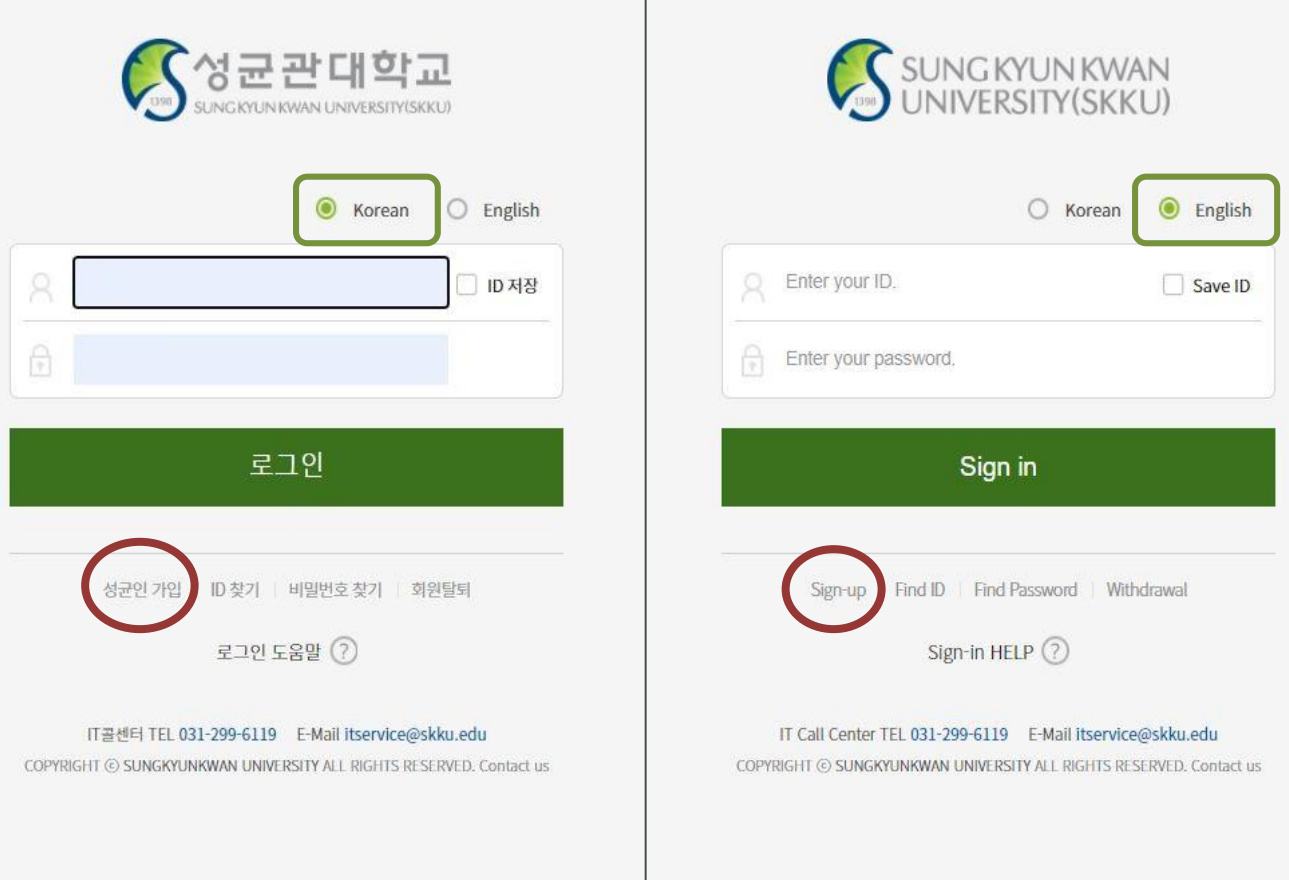

① 한국어**,** 영어 중 화면 언어 선택 **Select language mode**  ② 성균인 가입 클릭 **Click 'Sign-up'**

### 성균관대학교 홈페이지 가입 **How to create your Kingo Portal Account**

#### **- STEP 1 -**

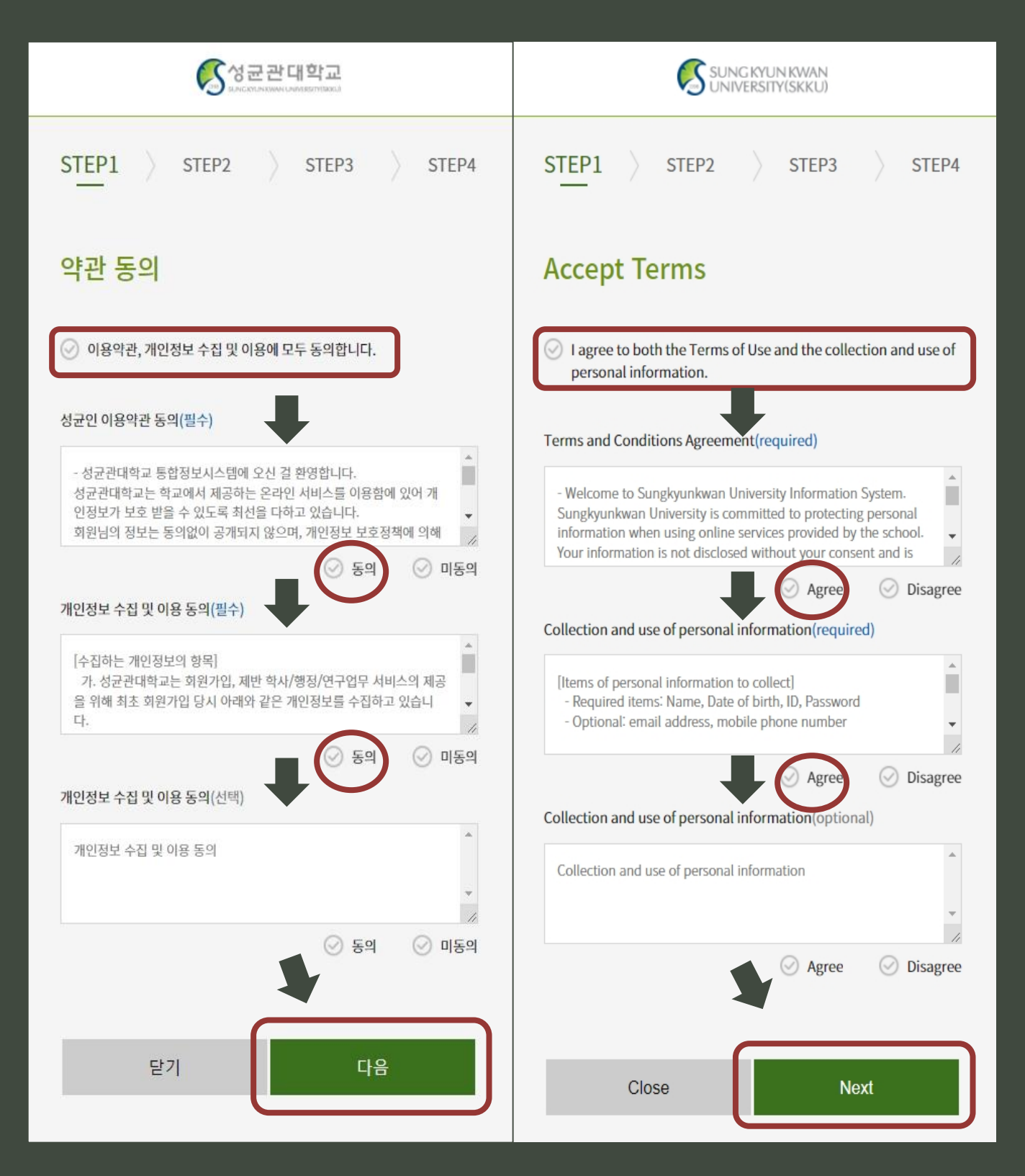

## 성균관대학교 홈페이지 가입

**How to create your Kingo Portal Account**

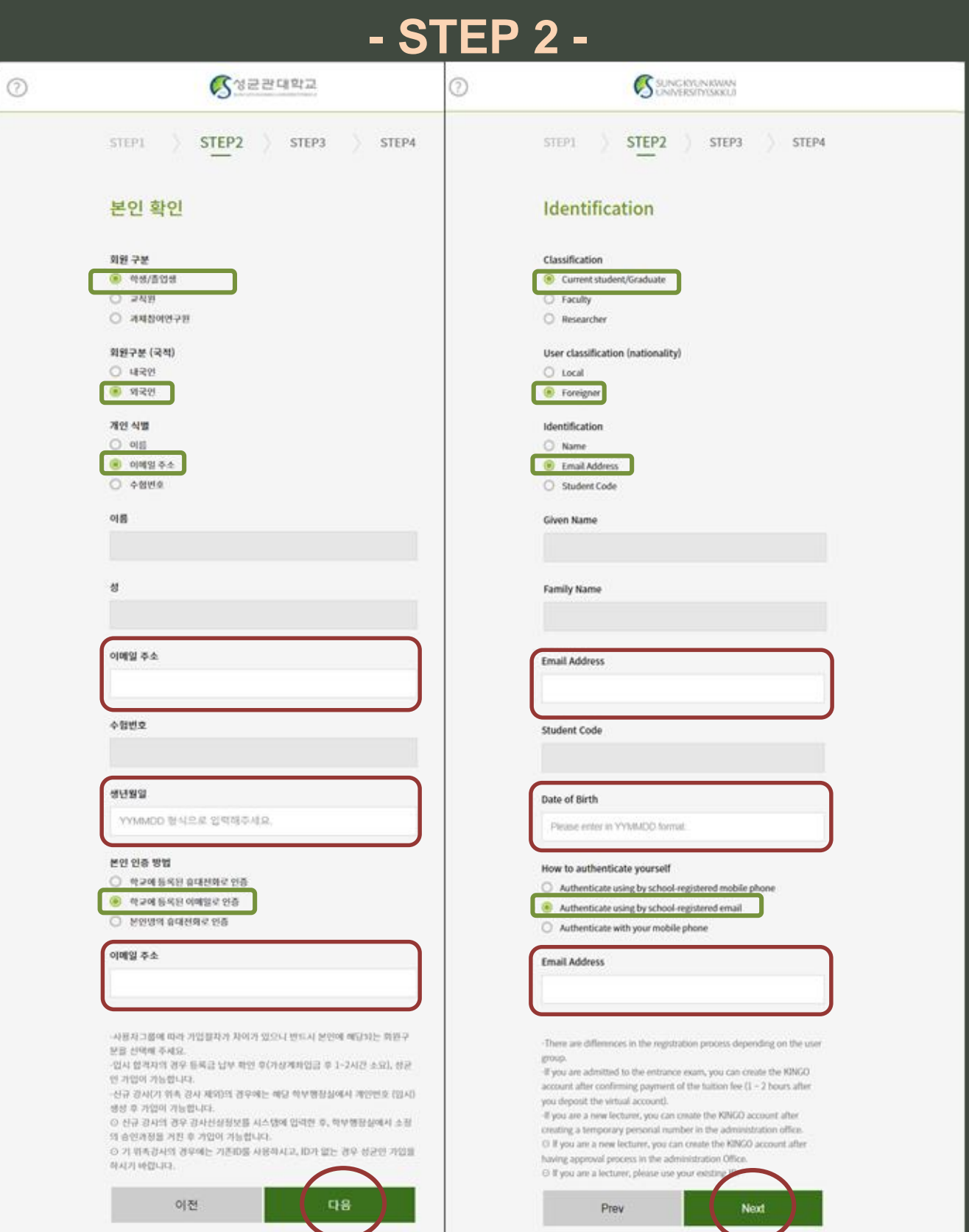

### 성균관대학교 홈페이지 가입 **How to create your Kingo Portal Account**

#### **- STEP 3 -**

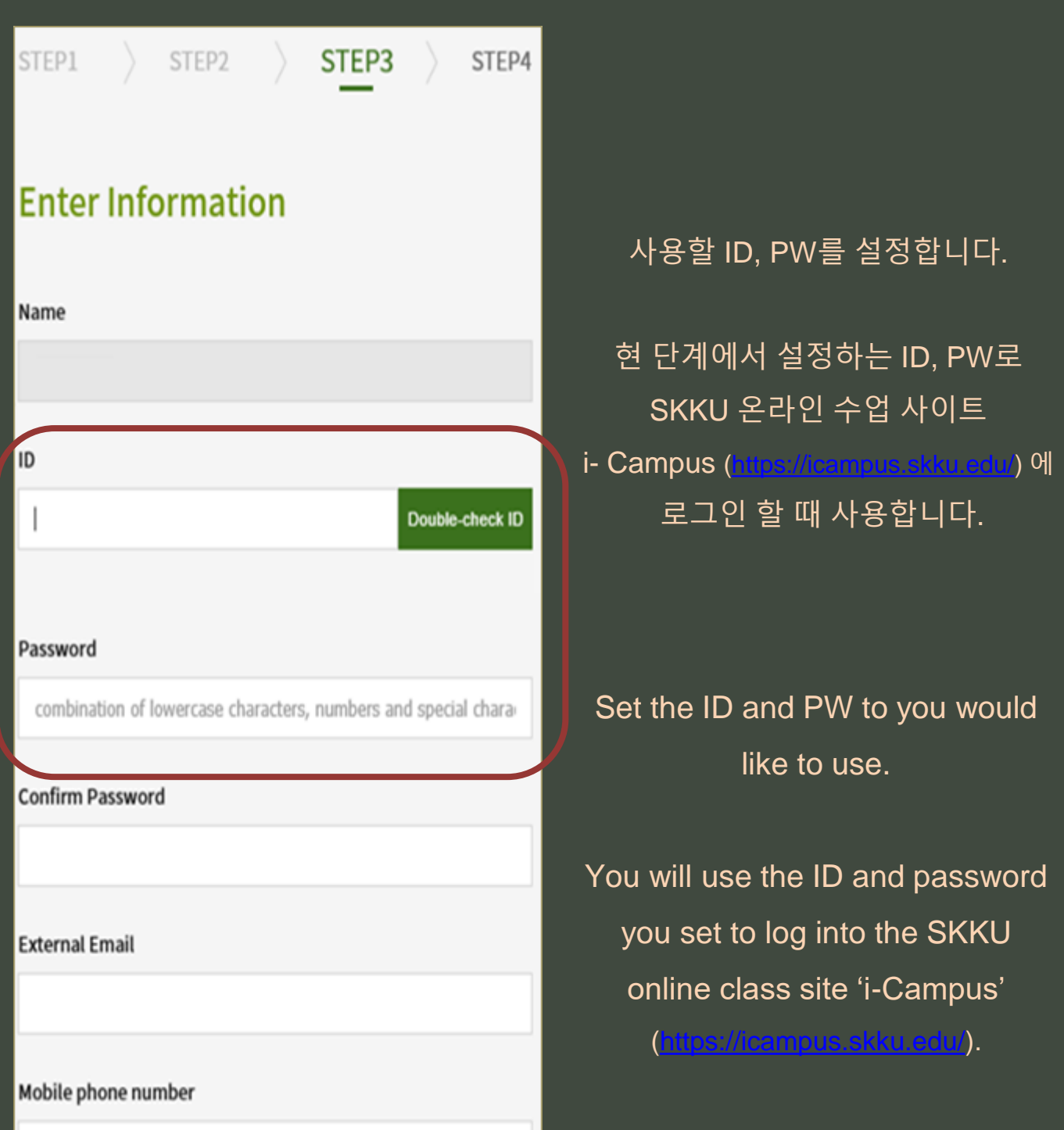

Numbers Only.

### 킹고계정 생성 후 할 일 **After creating your Kingo Portal Account**

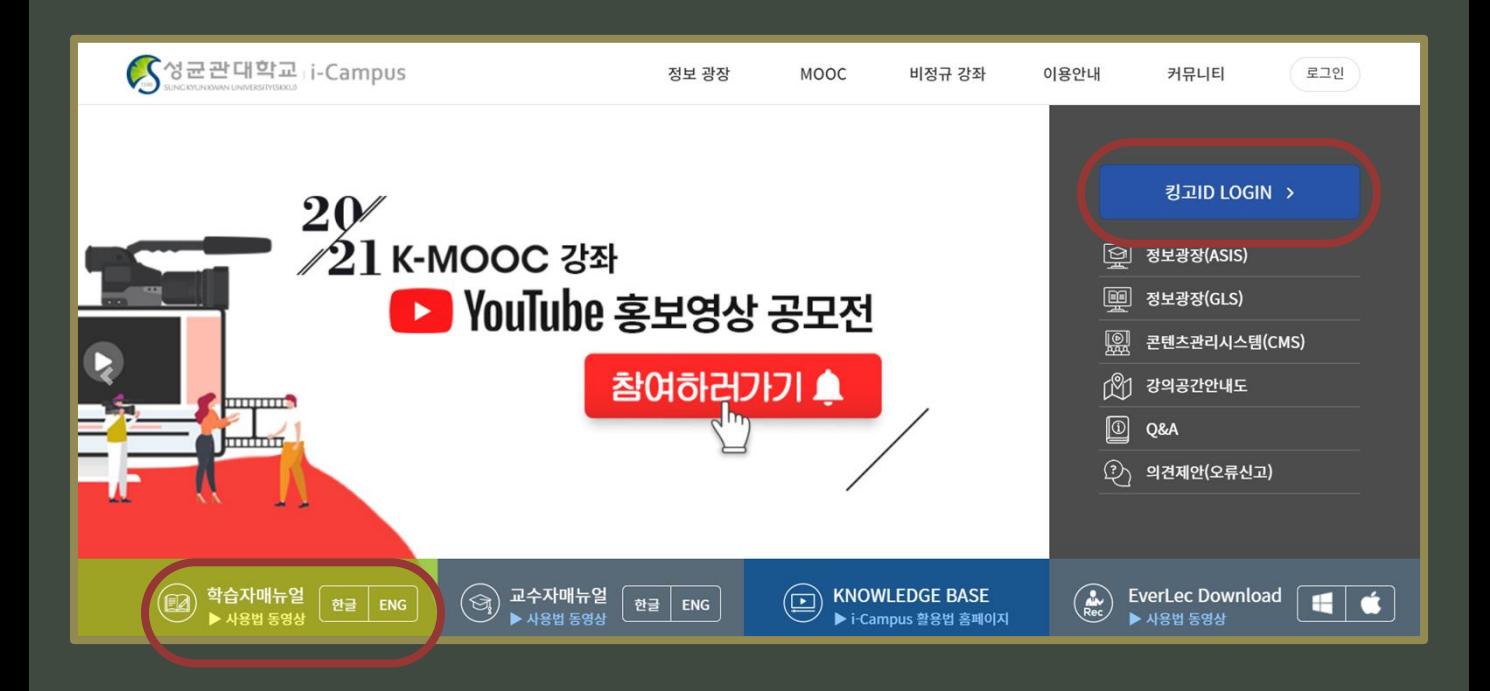

- ① 온라인수업사이트 **i-Campus** 접속 **<https://icampus.skku.edu/> Log into SKKU's online class website (i-Campus).**
- ② 로그인 후 본인의 수강신청 내역과 일치한지 확인 **After logging in, please check your course registration.**

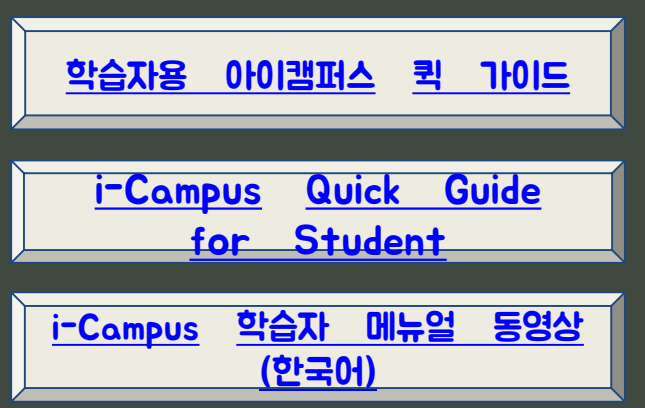

**i-Campus** 사용 방법 왼쪽 버튼 클릭하여 메뉴얼 확인하거나 홈페이지의 **[** 학습자메뉴얼 **]** 참고

**For instructions on how to use the i-Campus, click the button on the left to check the manual or refer to the [Learner's Manual] on the website.**

### 도움이 필요할때**! Contact information for inquiries**

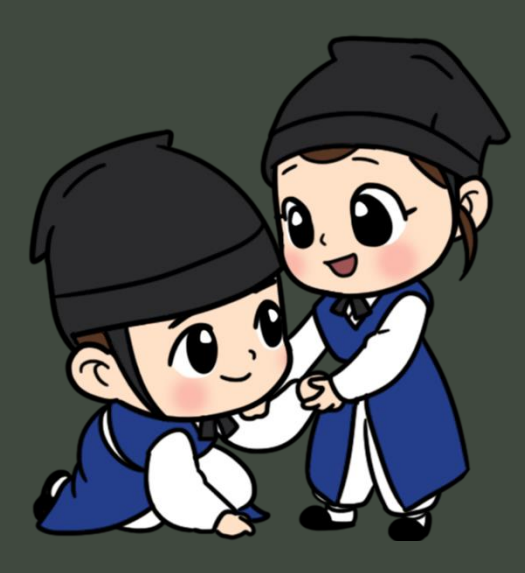

### 국제동계학기**(WISE) OTA WISE Online Teaching Assistant**

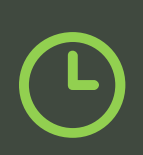

Business Hours (Weekdays)  $9:30$  AM  $\sim$  8:30 PM (UTC+9)

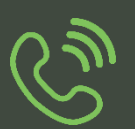

Inquiries by phone +82-2-740-1887, 1888, 1889

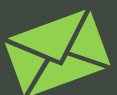

Ch

Inquiries by email

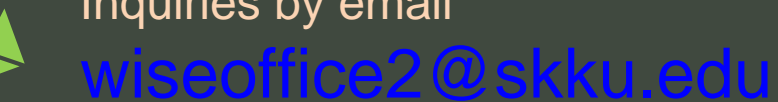

성균관대학교 국제동계학기(WISE) ←

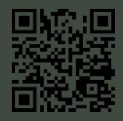